# Storming The Palace

*~~Mini-tutorial~~*

Manager ය | Accour **ISTNLL INNNGER** Type here to filt o Download **8** Ready to Install 216 Installed Sort Order: Name: A to Z

Remember that in the DIM settings, you can choose the destination library.

#### **B – Manual procedure**

#### **DS** Preferences Content CMS Setting •∕ ଧ DS Content Directory Manager l Si Content Sets<br> **Example 2** Current Directories **DAZ libraries...**<br> **EDAZ Studio Formats Choose one to install**<br>
EDAZ Studio Formats **your content!**<br>
ECJUsers/Me/Documents/DAZ 3D/Studio/My Library<br>
CCJUsers/Public/Documents Assig Content Set Sho Ask to re  $\mathsf{L}_{\mathsf{Other}}$  import Formats Native F

Locate your main DAZ folder. It may be something like C:\Users\Public\Documents\My DAZ 3D Library.

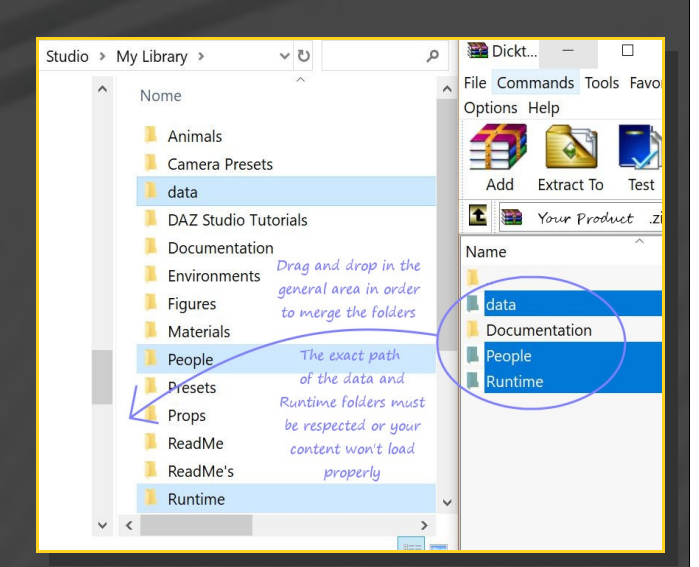

Merge the contents of the .zip file with your main DAZ folder, where your content is installed.

---> It is important that the *data* and *Runtime* folders are properly installed in your content

## **1 - What is Storming the Palace for Golden Palace G9?**

Storming the Palace for G9 Golden Palace is a set of morphs, shaping presets and collision tools. It requires G9 Golden Palace, sold separately.

#### **2 - How to install it? [two possibilities]**

#### **A - Using DAZ Installation Manager**

– Locate your DIM zip directory: Open DIM, click on the upper right gear, click on the 'Downloads' tab, and locate the Package Archive directory:

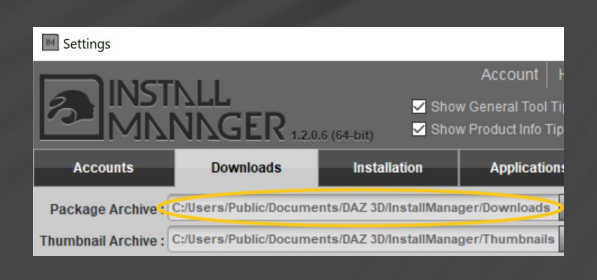

– Copy in it both the zip (do not unzip it) and the dsx files;

– Refresh DIM (couple of round arrows at the top), and enable the 'Ready to Install' tab. Locate the product, and click 'Install'... done!

library folder with the exact path provided in the zip (installing in a sub-folder is a common mistake), otherwise textures won't be found.

If you are a new DAZ user, you may want to read these notes (courtesy of Matt):

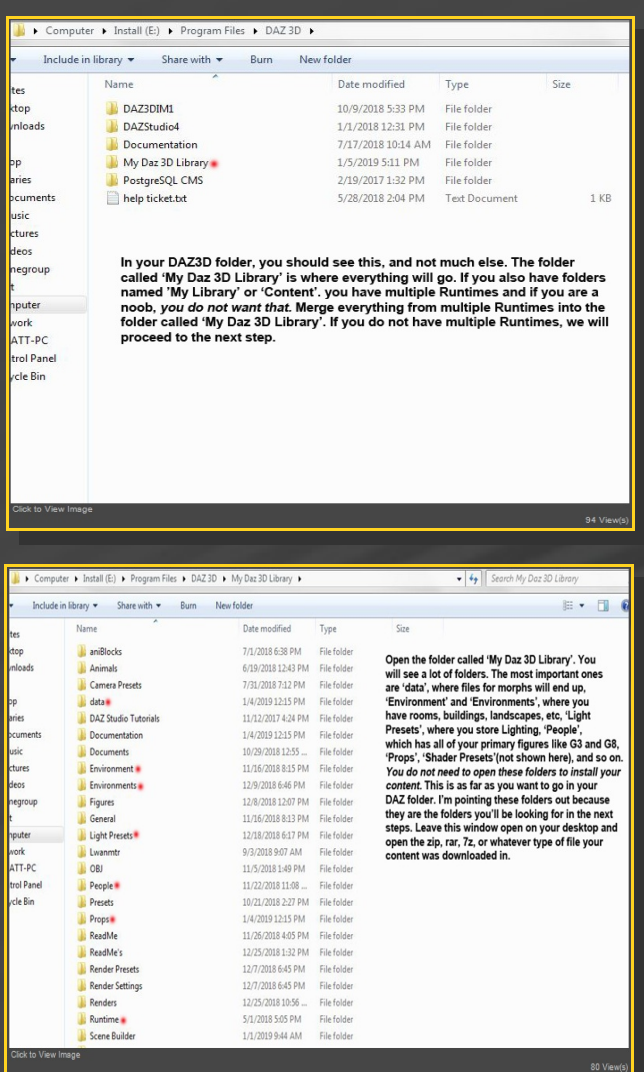

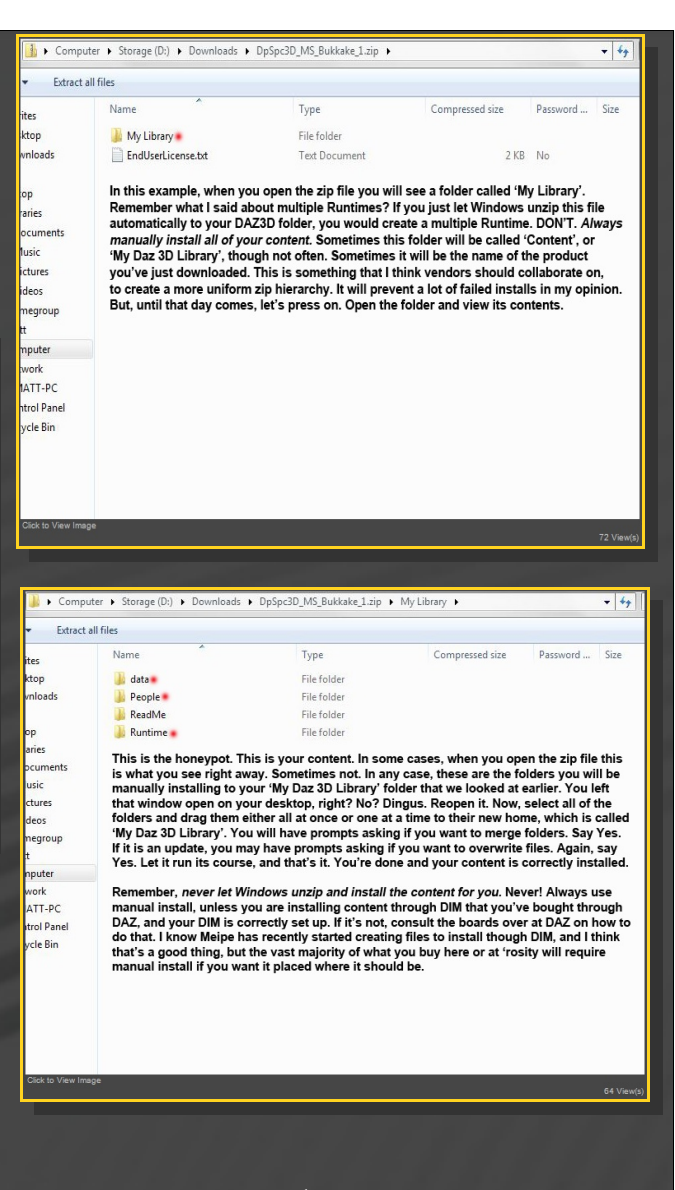

**For MAC users:** (instructions courtesy of Guttersnipe):

1. Locate your "My Library" folder and COPY the unarchived contents of your product by dragging and dropping while holding down the "alt" button.

2. A dialogue will appear.

DO NOT PRESS RETURN OR CLICK ON "REPLACE"

This is very, very important – if you do it will delete everything you have in any matching folders.

Instead click on "Apply to All" and then (carefully) click on "MERGE":

**You may need to refresh your content library (alt-click on "My Library" and select "refresh" from the context menu) or restart Daz to see your new items.**

#### **3 - Where is my content?**

You can access to the presets in your Content Library tab under *People/Genesis 9/Anatomy/Golden Palace/8-Storming the Palace*:

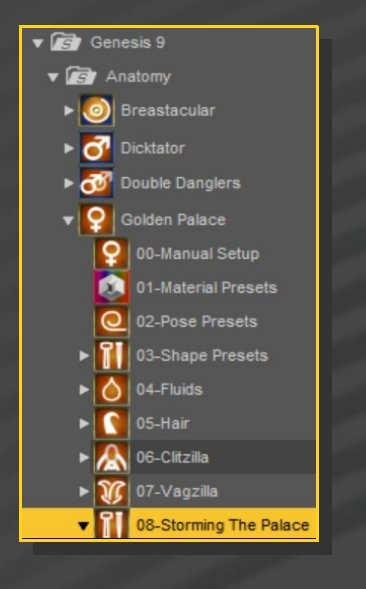

Morphs and presets can be dialed in the parameters tab (presets are on G9, morphs on GP):

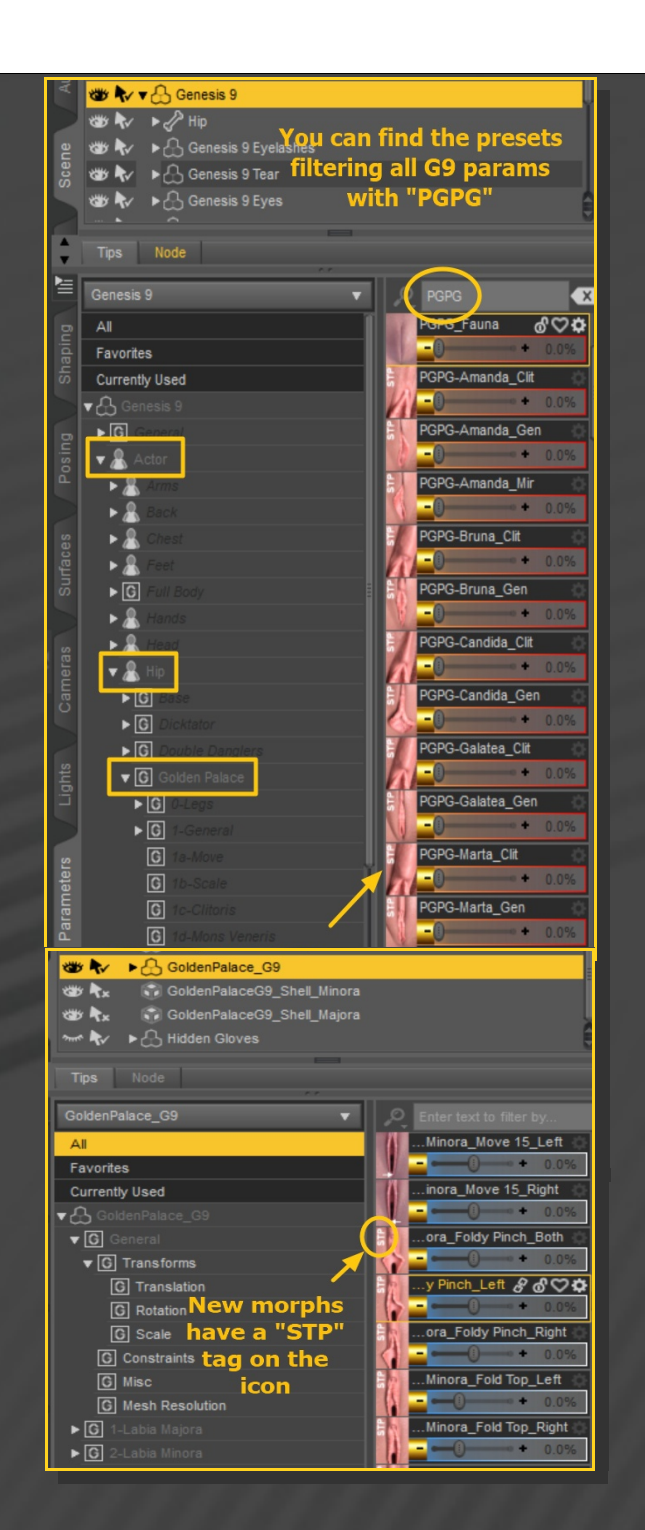

#### **4 – Presets**

Having G9 or any of its nodes selected, load the selector script and any Golden Palace preset:

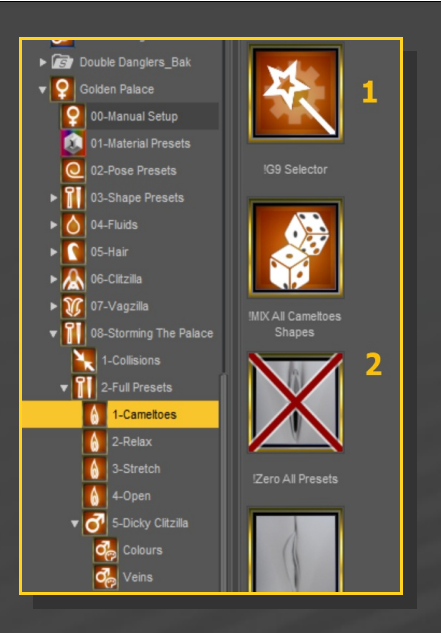

Presets are split between the vulval area and the clitoris, for more possibilities.

Some moving and scaling parameters are included to edit the preset's look:

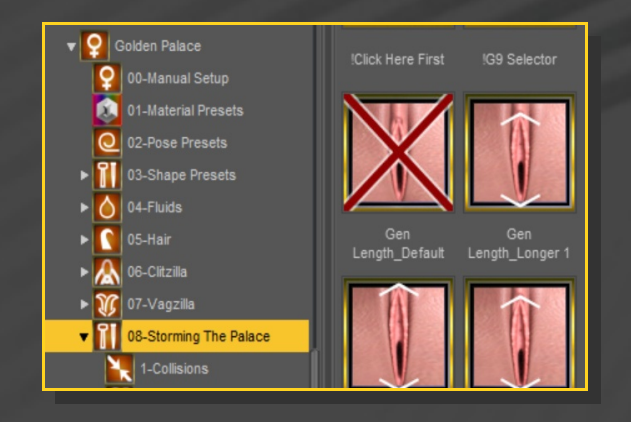

### **5 – Penis Clitzilla**

You can now transform the clitoris and part of the vulval vestibule into a penis complete with testicles. You need to load "*2a-Golden Palace*  **Smart\_Wild"** on G9 (NOT the Vanilla preset, as the materials are injected on the "*Addons*" Geoshell).

First load any of the '*Dicky Clitzilla*' presets on G9:

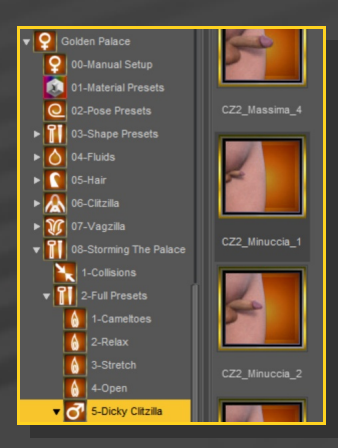

You may also want to close the remaining labias:

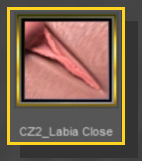

Then load one of the colours presets, and 'Fix GP Displacement', that will get rid of GP's labias displacement poking though the testicles.

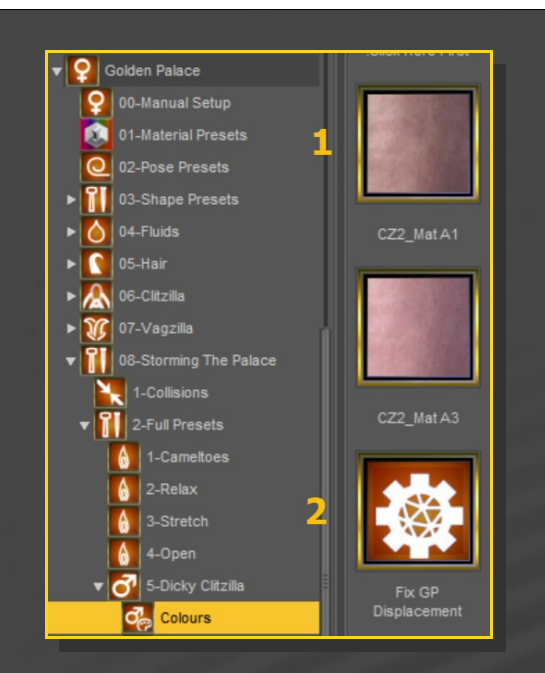

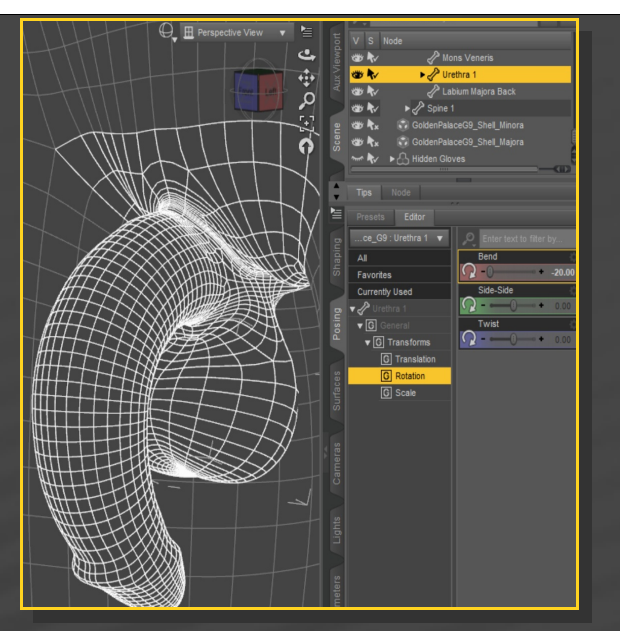

**6 – Bonus stuff**

Some bonus are included:

Last, you may want to add some veins on the shaft:

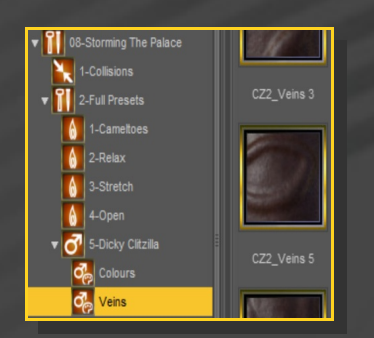

The shaft is posable with Clitzilla's bones, the testicles with the Urethra 1's bone:

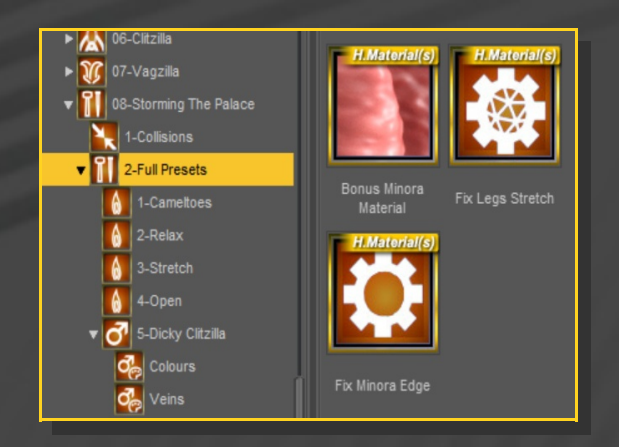

The '*Fix Legs Stretch*' is an UV fix to improve the texture look when legs are spread:

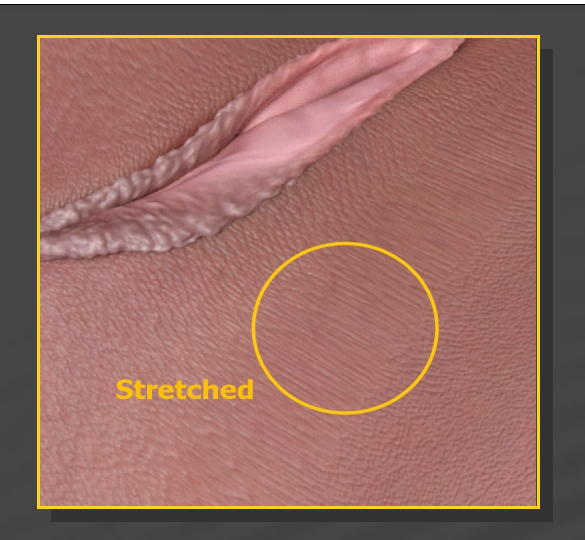

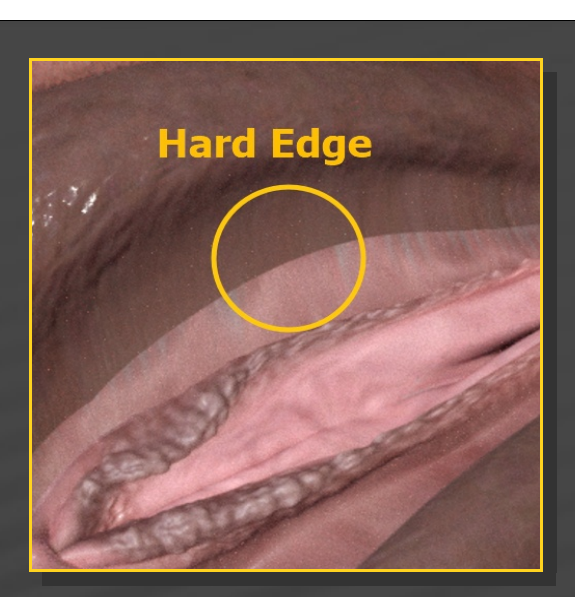

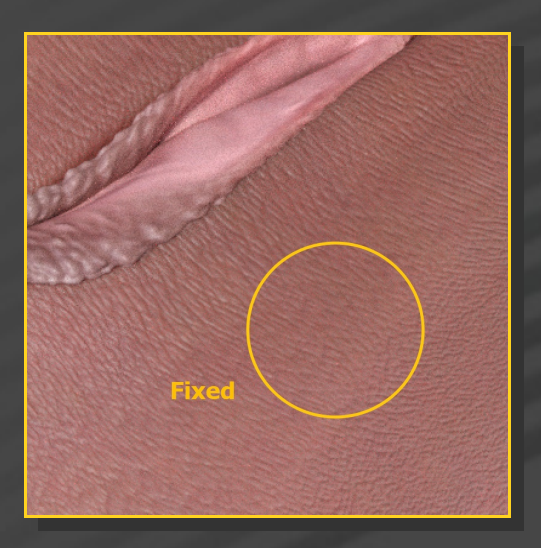

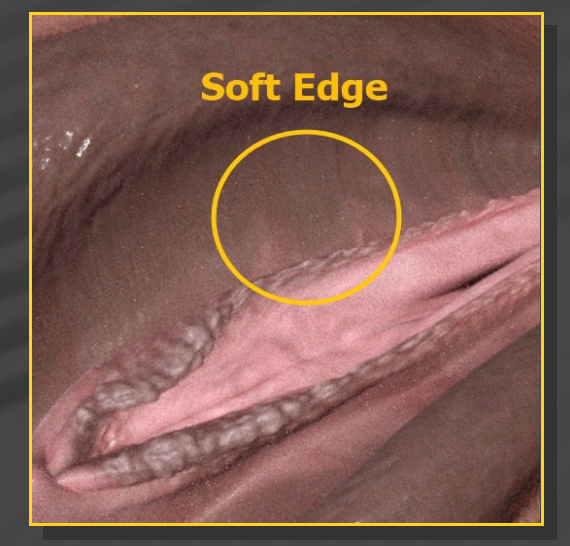

## **7 – Collisions**

• Check the collisions tutorial! You can find it here:

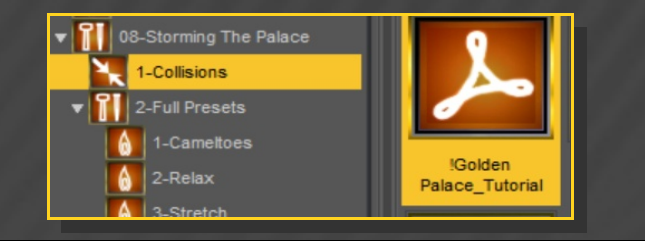

The '*Fix Minora Edge*' smoothes the texture edge between labia majora and minora... This is visible only with some shape presets: